# クラウドファイルサーバー バックアップ オプションサービス操作マニュアル 【利用者機能】

第 1.4 版 2021/09/28 富士通株式会社

#### <変更履歴>

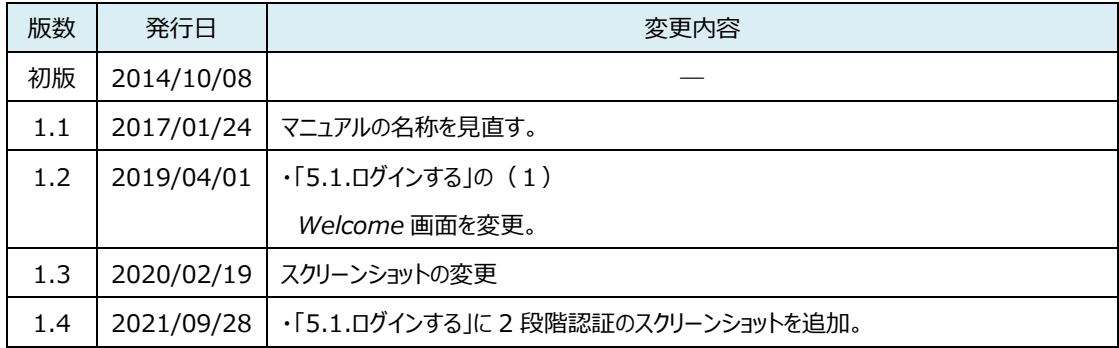

All Rights Reserved, Copyright FUJITSU LIMITED 2014-2021

#### 目次

 $\begin{minipage}{0.5\textwidth} \begin{tabular}{|c|c|c|c|c|} \hline \multicolumn{1}{|c|}{0.5\textwidth} \begin{tabular}{|c|c|c|} \hline \multicolumn{1}{|c|}{0.5\textwidth} \begin{tabular}{|c|c|c|} \hline \multicolumn{1}{|c|}{0.5\textwidth} \begin{tabular}{|c|c|c|} \hline \multicolumn{1}{|c|}{0.5\textwidth} \begin{tabular}{|c|c|c|} \hline \multicolumn{1}{|c|}{0.5\textwidth} \begin{tabular}{|c|c|c|} \hline \multicolumn{1}{|c|$ 

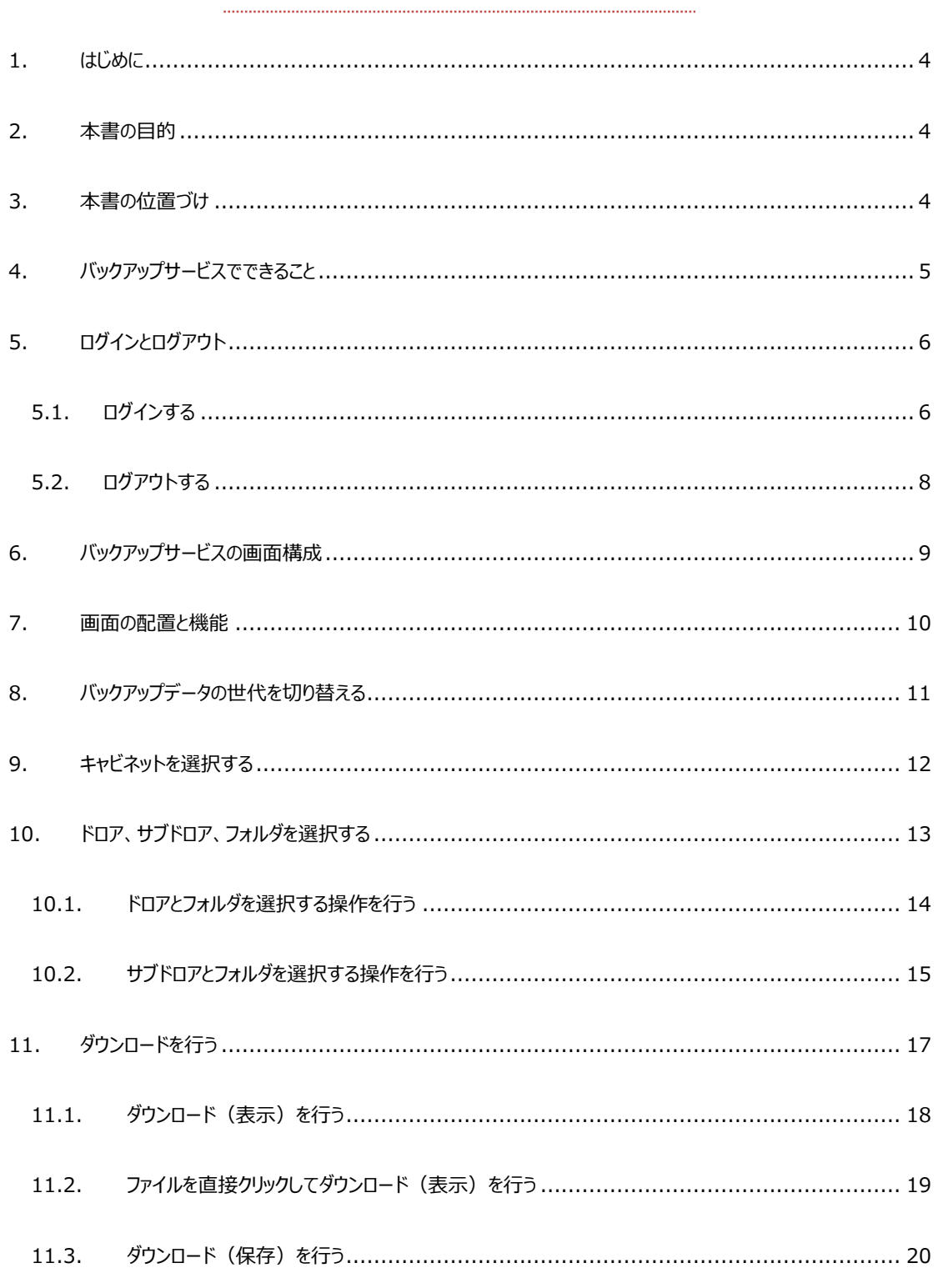

All Rights Reserved, Copyright FUJITSU LIMITED 2014-2021

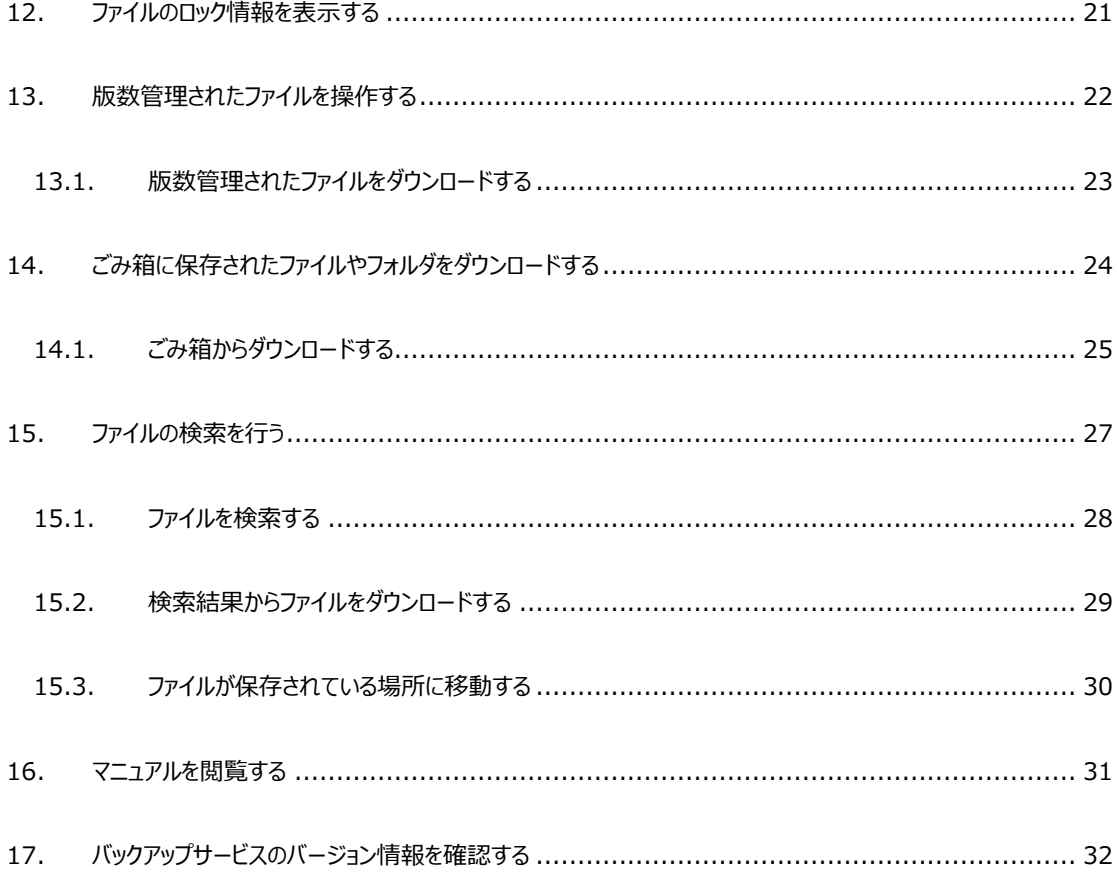

本書は、2021 年 9 月 28 日時点の情報をもとに作成したものです。改良のため予 告なく変更することがあります。

本書の無断複製および転載を禁じます。

本書に記載されている会社名・製品名・システム名・サービス名などは、各社の登録 商標、もしくは商標です。

All Rights Reserved, Copyright FUJITSU LIMITED 2014-2021

#### <span id="page-4-0"></span>**1. はじめに**

バックアップオプションサービス(以下、バックアップサービス)は、クラウドファイルサーバー(以下、ファイルサーバー)に保管 されたデータのバックアップとバックアップされたファイルやフォルダなどの操作機能を提供するサービスです。

## <span id="page-4-1"></span>**2. 本書の目的**

バックアップサービスを利用する一般ユーザーを対象に、バックアップデータの操作方法について説明することを目的としていま す。なお、本書は別冊の[「クラウドファイルサーバーご利用ガイド」](https://fsdoc.blob.core.windows.net/CFS_UsersGuide.pdf)と[「クラウドファイルサーバー操作マニュアル【利用者機能】」](https://fsdoc.blob.core.windows.net/CFS_UserManual.pdf) をご覧いただいていることを前提としています。

## <span id="page-4-2"></span>**3. 本書の位置づけ**

*本書は、他のドキュメントに対し、以下のような参照関係があります。*

*必要に応じて対象のドキュメントをご参照ください。*

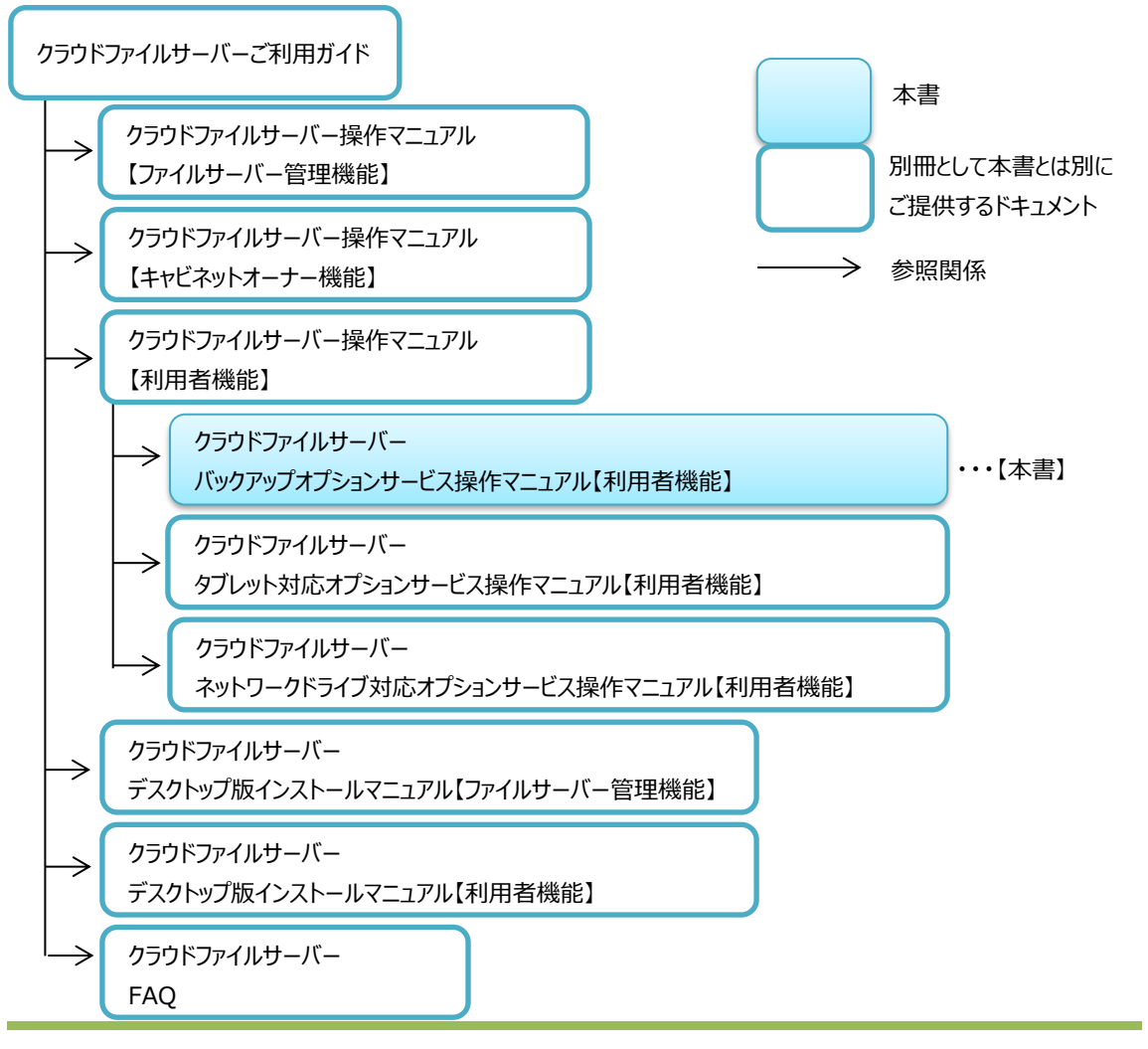

All Rights Reserved, Copyright FUJITSU LIMITED 2014-2021

#### <span id="page-5-0"></span>**4. バックアップサービスでできること**

本章では、一般ユーザーがバックアップサービスを利用してできることを説明します。

一般ユーザーは、バックアップされたファイルやフォルダに対して、次の機能を利用することができます。また、版数管理やごみ 箱に保存されているファイルやフォルダも操作することができます。なお、ファイルサーバー管理者やキャビネットオーナーの権限 を有するユーザーも利用することができます。

*(1) バックアップ世代の表示切り替え*

バックアップの取得日時でバックアップデータを世代管理します。最大 3 世代を保存することができます。2 世代あるい は 3 世代のバックアップデータを保存している場合、それぞれの世代のバックアップデータに表示を切り替えます。

*(2) ダウンロード(保存)*

*バックアップされたファイルやフォルダを復号してパソコンに保存します。*

*(3) ダウンロード(表示)*

*バックアップされたファイルの内容を復号してパソコンに表示します。*

*(4) ファイル名検索*

*バックアップされたファイルをファイル名で検索します。選択されているドロア、サブドロア、フォルダ配下を検索します。*

*(5) ロック情報の表示*

バックアップされたファイルのロック情報を表示します。

(6) 版数管理

バックアップされた版数管理のファイルをダウンロード(保存)またはダウンロード(表示)します。

*(7) ごみ箱*

*バックアップされたごみ箱のフォルダやファイルを*ダウンロード(保存)またはダウンロード(表示)します。

All Rights Reserved, Copyright FUJITSU LIMITED 2014-2021

# <span id="page-6-0"></span>**5. ログインとログアウト**

*本章では、バックアップサービスへのログインとログアウトの操作について説明します。*

# <span id="page-6-1"></span>**5.1. ログインする**

利用者機能で使用しているユーザーID とパスワードでログインします。

(1) 利用者機能の URL にアクセスすると、「クラウドファイルサーバーへようこそ」画面(以下、Welcome 画面)が 表示されます。ここで、【バックアップを開く】をクリックします。【バックアップを開く】ボタンは、ファイルサーバー管理 者がバックアップサービスを「利用する」に設定している場合に表示されます。

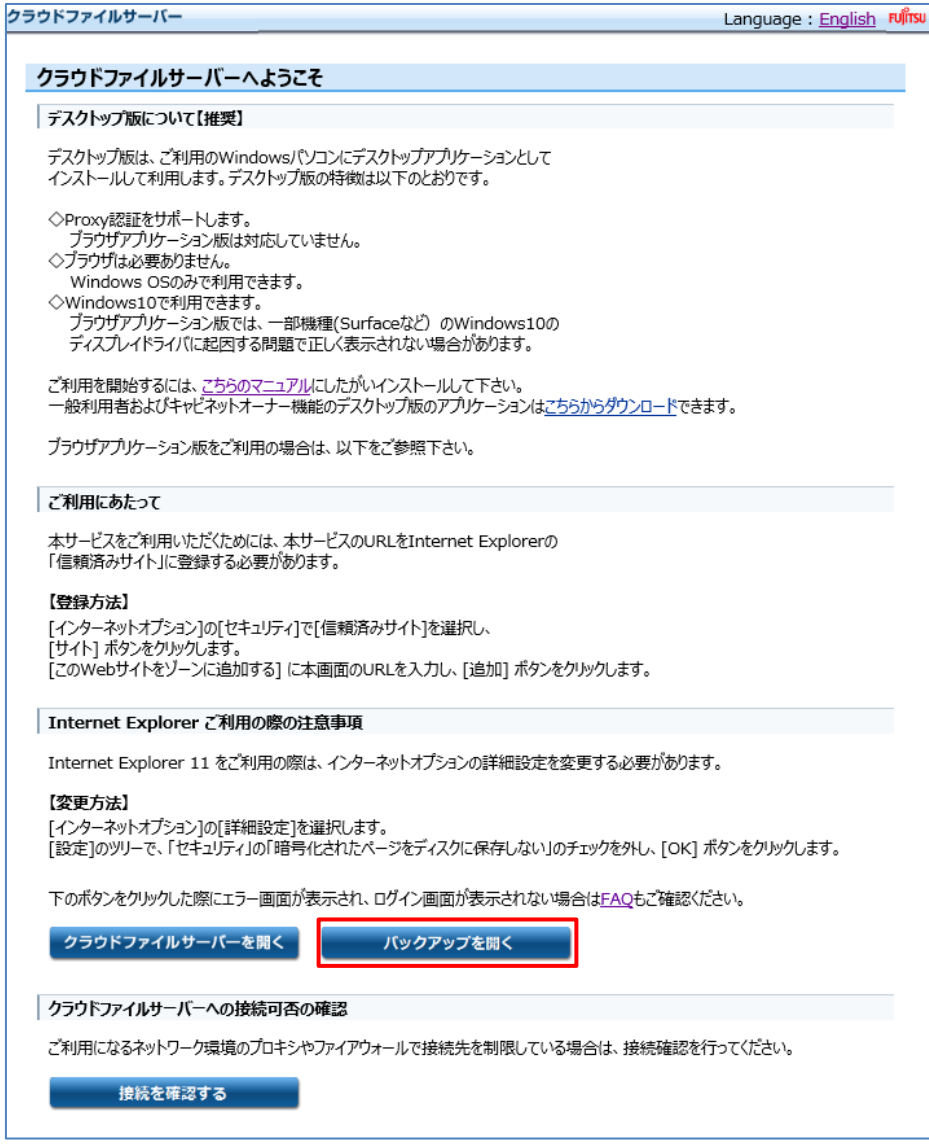

All Rights Reserved, Copyright FUJITSU LIMITED 2014-2021

(2) バックアップサービスのログイン画面が表示されます。ユーザーIDとパスワードを入力し【ログイン】をクリックします。 なお、言語リストで英語表示に切り替えることができます。

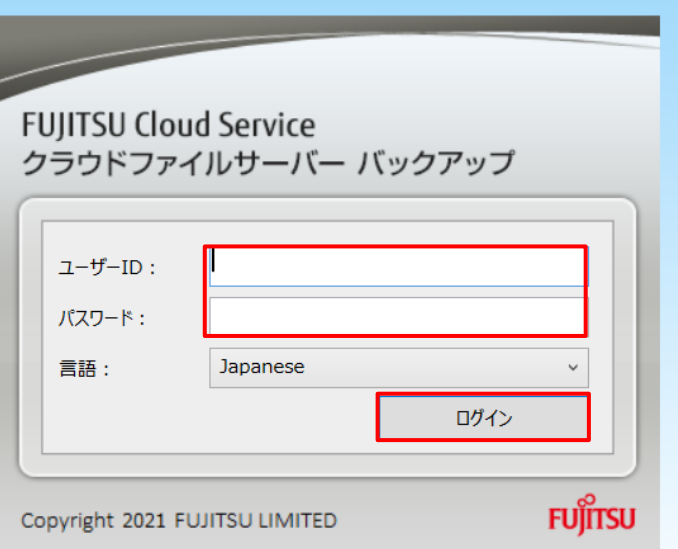

(3) 2段階認証が有効なアカウントの場合は、2段階認証アプリに表示される認証コード(数字6ケタ)を入力し、 【確認】ボタンを押下します。

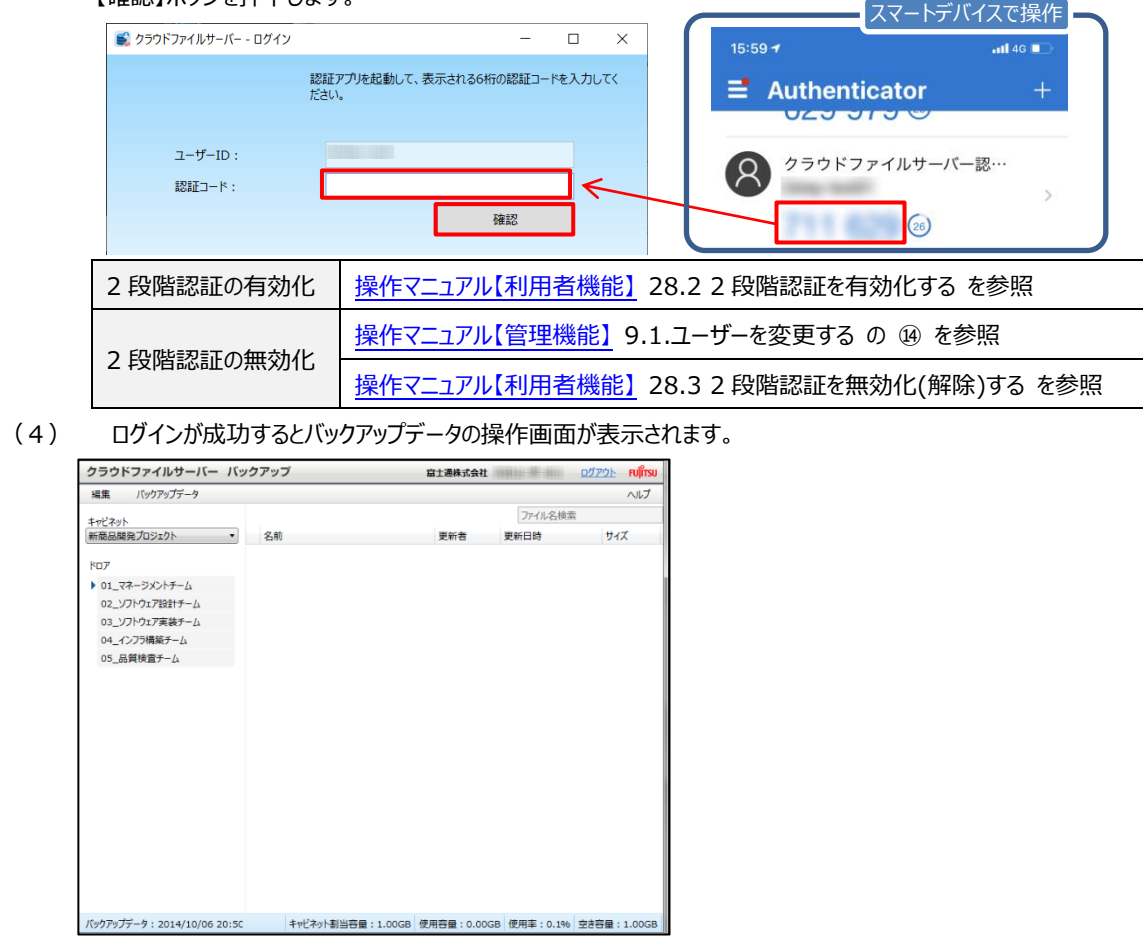

All Rights Reserved, Copyright FUJITSU LIMITED 2014-2021

# <span id="page-8-0"></span>**5.2. ログアウトする**

バックアップサービスからのログアウトは、画面右上 (ヘッダー)にある【ログアウト】をクリックします。

(1) 【ログアウト】をクリックします。

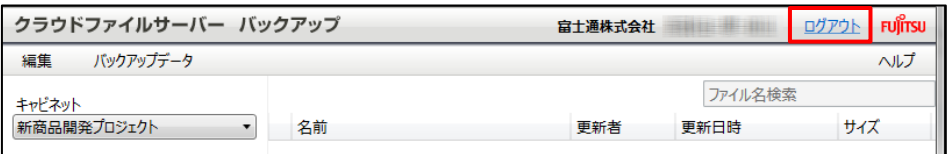

(2) ログアウトすると、バックアップサービスのログイン画面が表示されます。

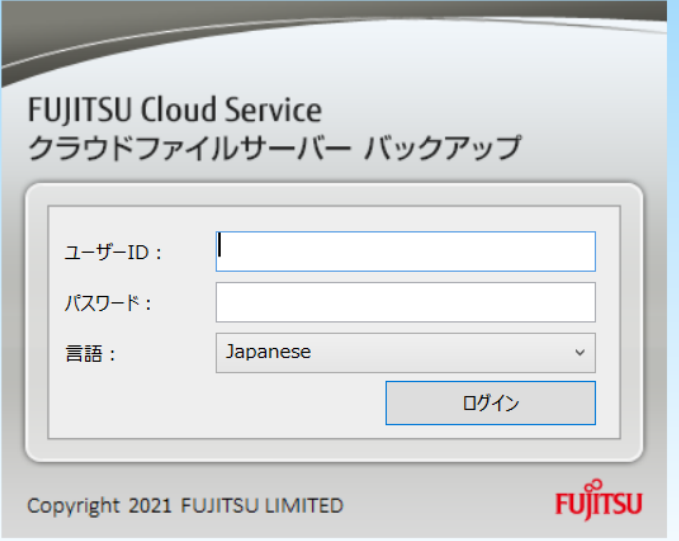

All Rights Reserved, Copyright FUJITSU LIMITED 2014-2021

# <span id="page-9-0"></span>**6. バックアップサービスの画面構成**

*本章では、バックアップデータ操作画面の構成について説明します。*

ログインに成功するとバックアップデータ操作画面が表示されます。バックアップデータ操作画面は、次の 8 つのエリアから構成 されます。

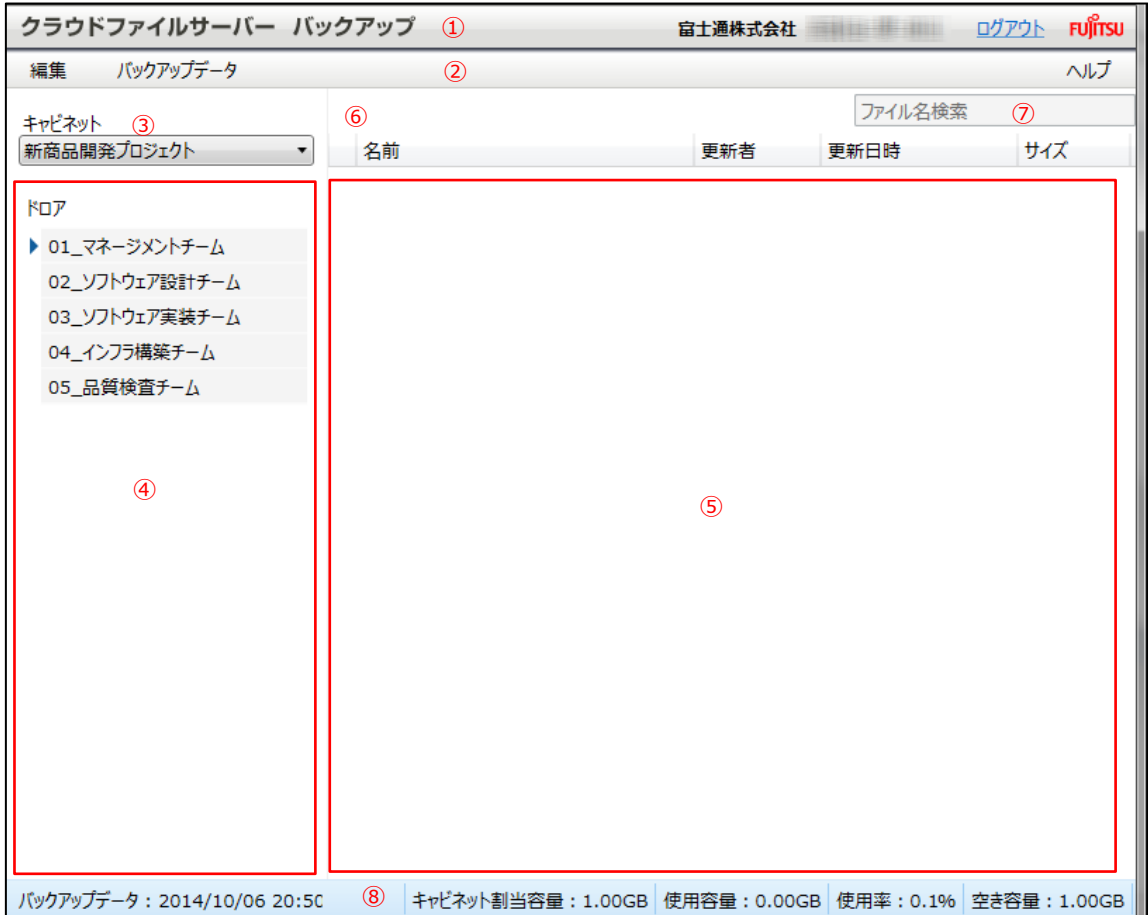

- ヘッダー
- 操作メニュー表示選択エリア
- キャビネット一覧表示選択エリア
- ドロア表示選択エリア
- ファイルおよびフォルダ表示選択エリア
- パス表示エリア
- ファイル名検索入力エリア
- フッター

#### <span id="page-10-0"></span>**7. 画面の配置と機能**

*本章では、画面上に配置されたそれぞれのエリアについて説明します。*

*(1) ヘッダー*

*画面の最上部に表示され、ログインしているユーザーの法人名とユーザー名が表示されます。さらに、ログアウトするた めの【ログアウト】リンクが表示されます。*

*(2) 操作メニュー表示選択エリア*

操作メニュー表示選択エリアは、3 つのメニューから構成されています。

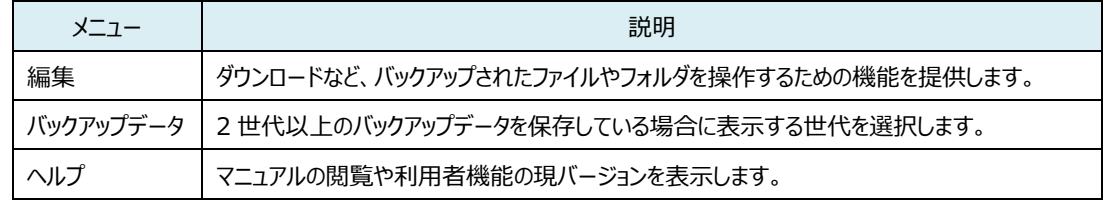

- *(3) キャビネット一覧表示選択エリア ログインしたユーザーがアクセスできるキャビネット一覧が表示されます。リストボックスからアクセスしたいキャビネットを選 択します。*
- *(4) ドロア表示選択エリア キャビネット一覧表示選択エリアで選択したキャビネットのドロア一覧が表示されます。サブドロアが存在する場合は、 ドロアの左側に【▲】表示されます。【▲】をクリックすると当該ドロアのサブドロア一覧が表示されます。*
- *(5) ファイルおよびフォルダ表示選択エリア*

*ドロアまたはサブドロアをクリックすると、当該ドロアまたはサブドロア配下のフォルダやファイルが表示されます。このエリア でファイルのダウンロードなどの操作を行います。*

*(6) パス表示エリア*

*現在表示されているファイルおよびフォルダ表示選択エリアのフルパス名を表示します。*

(7) ファイル名検索入力エリア

検索するファイル名を入力します。

*(8) フッター*

*バックアップ開始時点のキャビネットの利用可能容量や利用容量の実績、利用率、空き容量を表示します。 また、バックアップの取得日時を表示します。取得日時は、バックアップ開始日時です。*

All Rights Reserved, Copyright FUJITSU LIMITED 2014-2021

#### <span id="page-11-0"></span>**8. バックアップデータの世代を切り替える**

本章では、世代管理されているバックアップデータの表示を切り替える操作について説明します。

バックアップサービスにログインすると、バックアップの最新世代が表示されます。バックアップ世代が2世代以上保存されてい る場合、表示するバックアップ世代を選択できます。バックアップデータの世代切り替えは、以下の操作で行えます。

(1) *バックアップデータメニューから表示するバックアップの取得日時を選択します。*

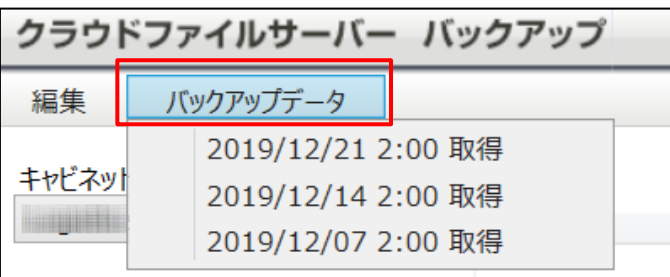

(2) 選択した世代のキャビネット一覧がキャビネット一覧表示選択エリアに表示されます。

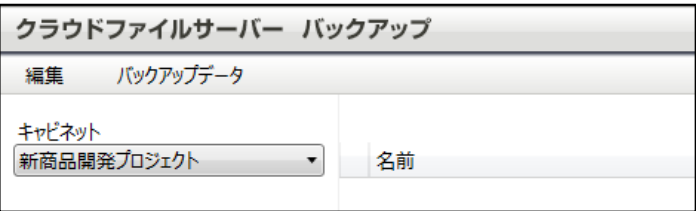

All Rights Reserved, Copyright FUJITSU LIMITED 2014-2021

### <span id="page-12-0"></span>**9. キャビネットを選択する**

*本章では、キャビネットの選択操作について説明します。*

キャビネットへのアクセス権限は、キャビネットオーナーによってユーザー単位に設定されます。アクセス権限が設定されたユー ザーID でログインすると、アクセスが許可されたキャビネットが表示されます。すべてのキャビネットにアクセス権限がない場合 は、キャビネット一覧表示選択エリアにキャビネットが表示されません。

(1) *利用したいキャビネットを選択します。*

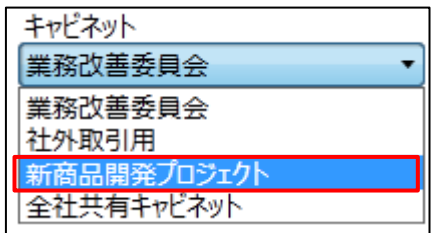

(2) キャビネットのドロア一覧が表示されます。

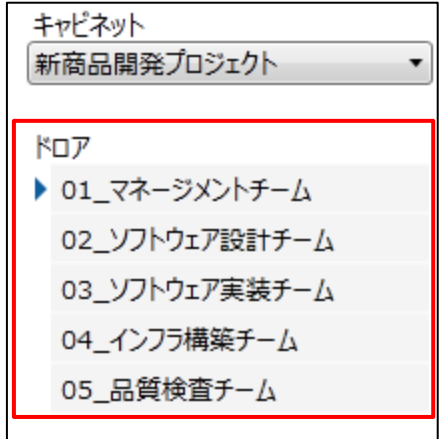

#### <注意!>

*キャビネット表示選択エリアに*利用するキャビネット名が表示されない場合は、キャビネットオーナーにお尋ねください。

All Rights Reserved, Copyright FUJITSU LIMITED 2014-2021

# <span id="page-13-0"></span>**10. ドロア、サブドロア、フォルダを選択する**

*本章では、バックアップデータのドロアやサブドロアの選択からその配下に作成されるフォルダの操作までを説明します。*

*バックアップ開始時点でログインユーザーにアクセス権限(更新権限または参照権限)が設定されているドロアやサブドロア が表示されます。バックアップ開始時点でアクセス権限が設定されていないドロアやサブドロアは、表示されません。*

All Rights Reserved, Copyright FUJITSU LIMITED 2014-2021

#### <span id="page-14-0"></span>**10.1. ドロアとフォルダを選択する操作を行う**

(1) アクセスするドロアをクリックします。

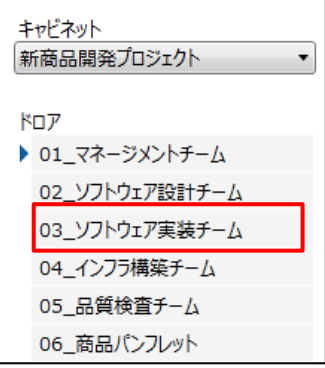

(2) クリックしたドロアの配下にあるフォルダやファイルの一覧が表示されます。

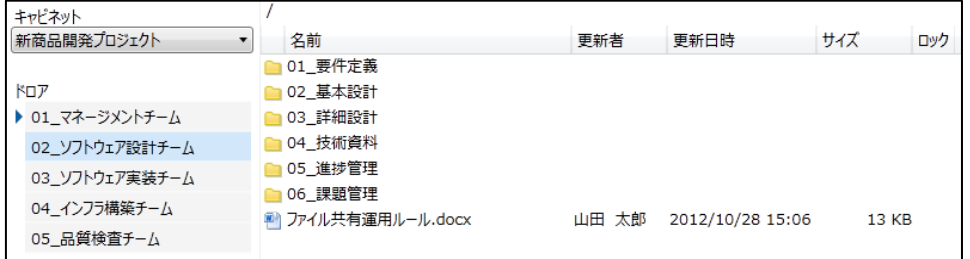

#### (3) ドロア配下のフォルダを選択します。

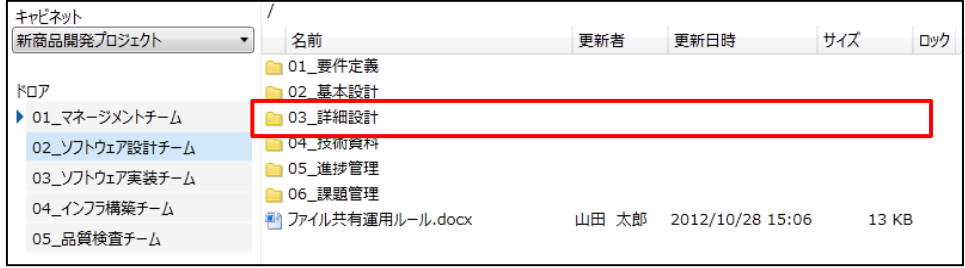

#### *(4) フォルダ配下のファイルやフォルダ一覧が表示されます。*

| キャドネット          | /02_基本設計        |       |                  |            |
|-----------------|-----------------|-------|------------------|------------|
| 新商品開発プロジェクト     | 名前              | 更新者   | 更新日時             | サイズ<br>ロック |
|                 | ★1  (一つ上に戻る)    |       |                  |            |
| ドロア             | 基本設計書履歴管理       |       |                  |            |
| ▶ 01 マネージメントチーム | ■データベース設計書.docx | 山田 太郎 | 2012/10/25 08:07 | 13 KB      |
| 02 ソフトウェア設計チーム  | ■ プロトコル設計書.docx | 山田 太郎 | 2012/10/25 08:07 | 13 KB      |
| 03 ソフトウェア実装チーム  | 画面設計書.docx      | 山田 太郎 | 2012/10/25 08:07 | 13 KB      |
| 04 インフラ構築チーム    | 業務ロジック設計書.docx  | 山田 太郎 | 2012/10/25 08:07 | 13 KB      |
|                 | 方式設計書.docx      | 山田 太郎 | 2012/10/25 08:07 | 13 KB      |
| 05 品質検査チーム      |                 |       |                  |            |

All Rights Reserved, Copyright FUJITSU LIMITED 2014-2021

#### <span id="page-15-0"></span>**10.2. サブドロアとフォルダを選択する操作を行う**

*ドロア名左横に【▸】が表示されている場合は、サブドロアが存在します。サブドロアは、ドロア名左横の【▸】をクリックすると 表示されます。*

*(1) ドロア左横の【▸】をクリックします。*

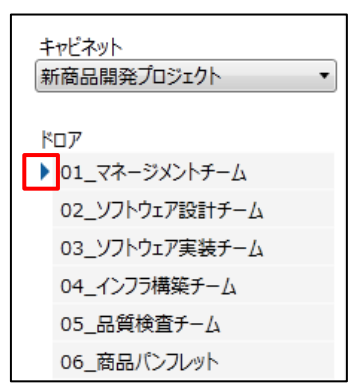

(2) クリックしたドロアのサブドロア一覧が表示されます。サブドロアが表示されるとドロア名左横の【▶】が【▼】に変化 します。

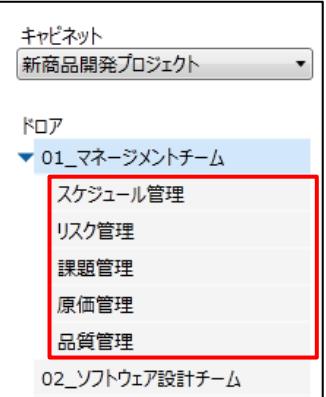

*(3) サブドロアをクリックすると配下にあるフォルダやファイルの一覧が表示されます。*

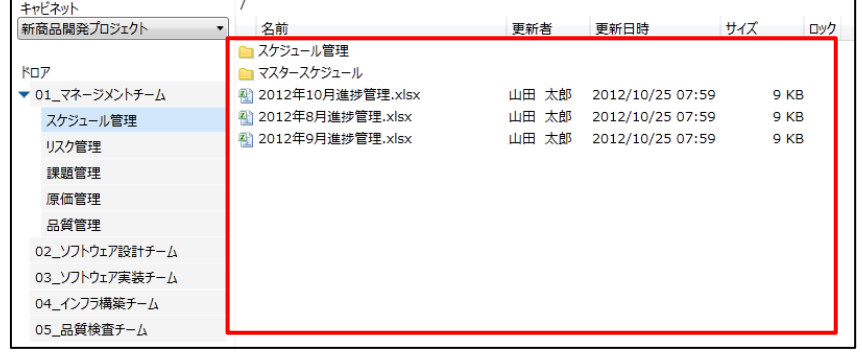

All Rights Reserved, Copyright FUJITSU LIMITED 2014-2021

*(4) サブドロア配下のフォルダをクリックします。*

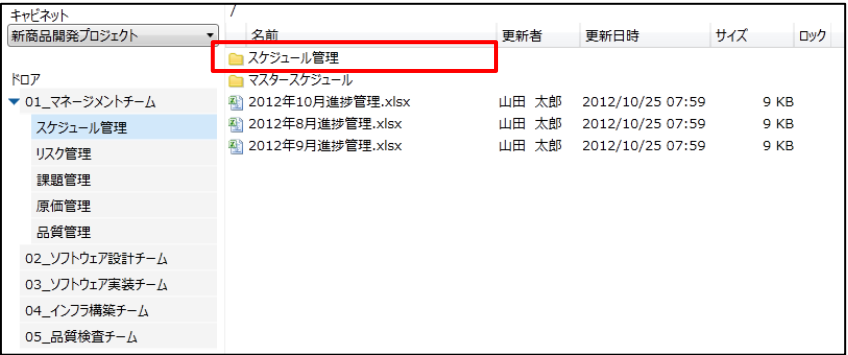

#### *(5) フォルダ配下のファイルやフォルダ一覧が表示されます。*

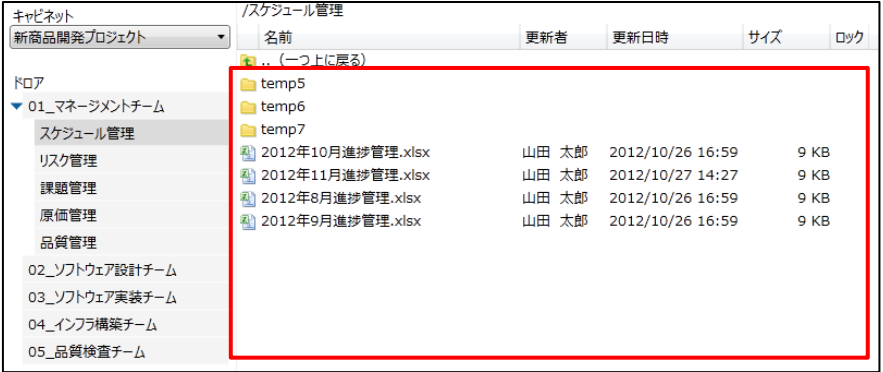

All Rights Reserved, Copyright FUJITSU LIMITED 2014-2021

# <span id="page-17-0"></span>**11. ダウンロードを行う**

*本章では、バックアップされたファイルやフォルダのダウンロードについて説明します。*

*ダウンロードには、以下の機能があります。*

- *バックアップされたファイルの内容を表示する(以下、ダウンロード表示)*
- *バックアップされたファイルやフォルダをパソコンに保存する(以下、ダウンロード保存)*

*ダウンロード表示されたファイルをパソコンに保存する場合は、該当ソフトウェアの操作で保存してください。ダウンロードは、パ ソコン側で復号されて表示または保存されます。ダウンロードは、次の操作で行うことができます。*

- *(1) ダウンロード表示*
	- ・ *編集メニューからダウンロードする。*
	- ・ *コンテキストメニューからダウンロードする*
	- ・ *ファイルおよびフォルダ表示選択エリアで対象ファイルを直接ダブルクリックしてダウンロードする。*
- *(2) ダウンロード保存*
	- ・ *編集メニューからダウンロードする。*
	- ・ *コンテキストメニューからダウンロードする。*

*操作ごとのダウンロード対象は、以下のとおりです。*

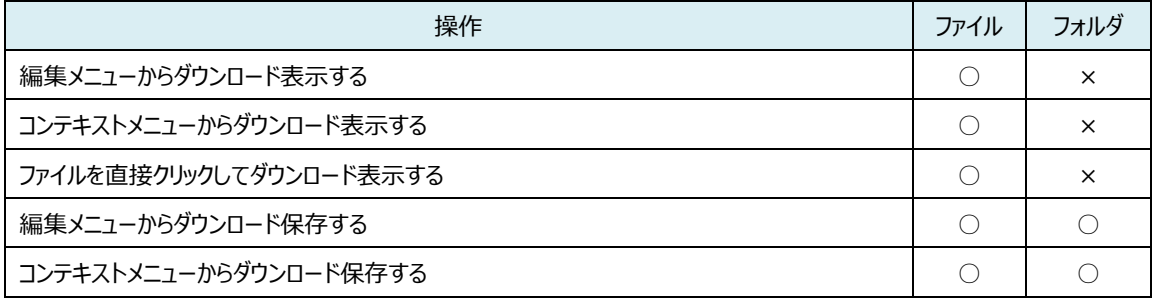

コンテキストメニューで【ダウンロード(表示)】や【ダウンロード (保存)】をクリックした後は、編集メニューから【ダウンロード (表示)】や【ダウンロード(保存)】をクリックとした時と同様な動作となります。なお、Drag&Drop、Copy&Paste で のダウンロードはできません。

All Rights Reserved, Copyright FUJITSU LIMITED 2014-2021

## **11.1.** *ダウンロード(表示)を行う*

<span id="page-18-0"></span>(1) ダウンロードするファイルを選択します。選択できるファイルはひとつです。

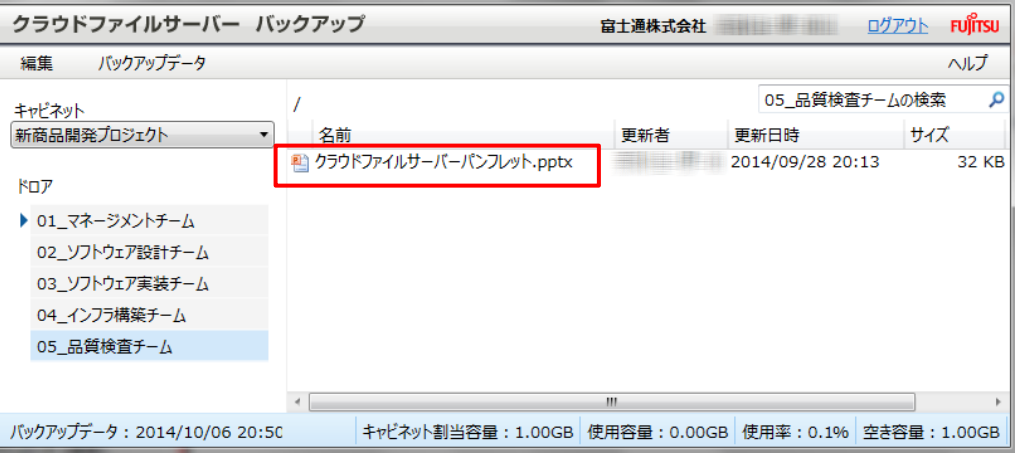

(2) 編集メニューから【ダウンロード(表示)】をクリックします。

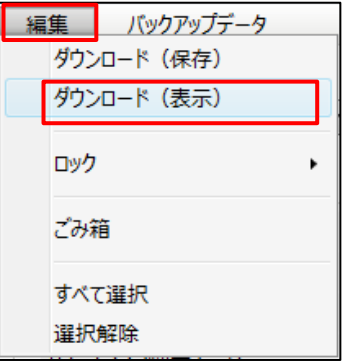

(3) 選択したファイルの内容が表示されます。

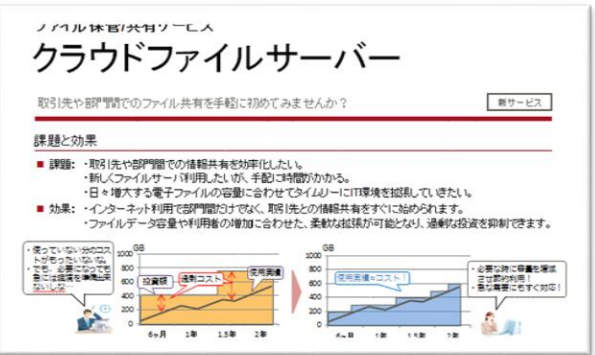

All Rights Reserved, Copyright FUJITSU LIMITED 2014-2021

#### <span id="page-19-0"></span>**11.2.** *ファイルを直接クリックしてダウンロード(表示)を行う*

(1) ダウンロードするファイルを【ダブルクリック】します。

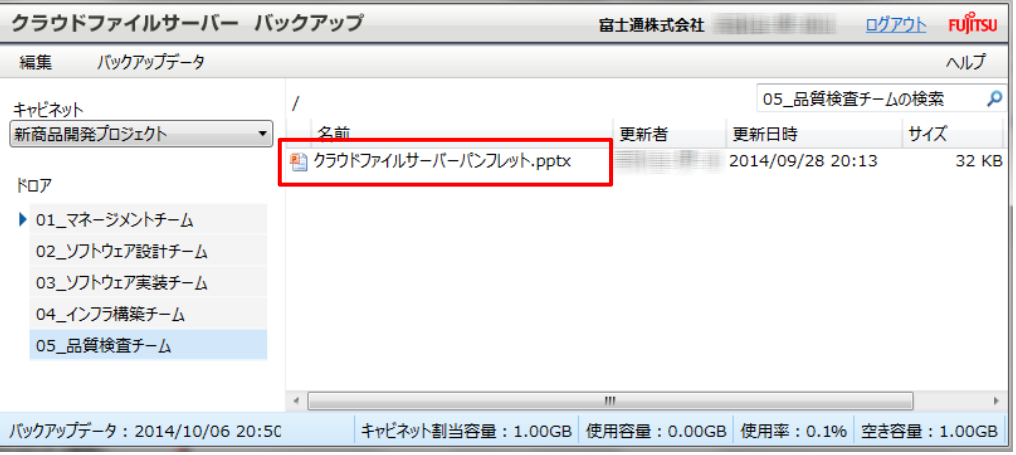

(2) ファイルの内容が表示されます。

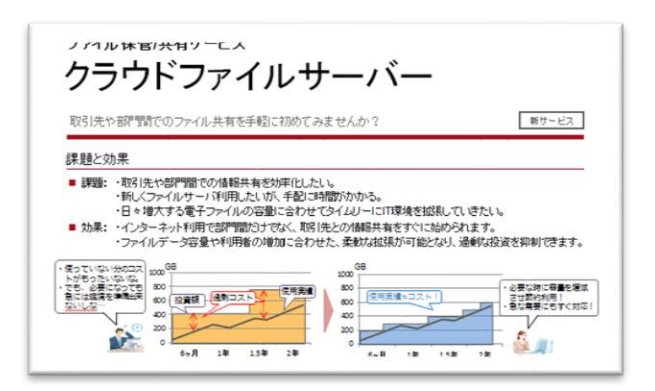

All Rights Reserved, Copyright FUJITSU LIMITED 2014-2021

#### <span id="page-20-0"></span>**11.3.** *ダウンロード(保存)を行う*

*(1) ダウンロードするファイルやフォルダを選択します。ファイルやフォルダを複数選択することができます。*

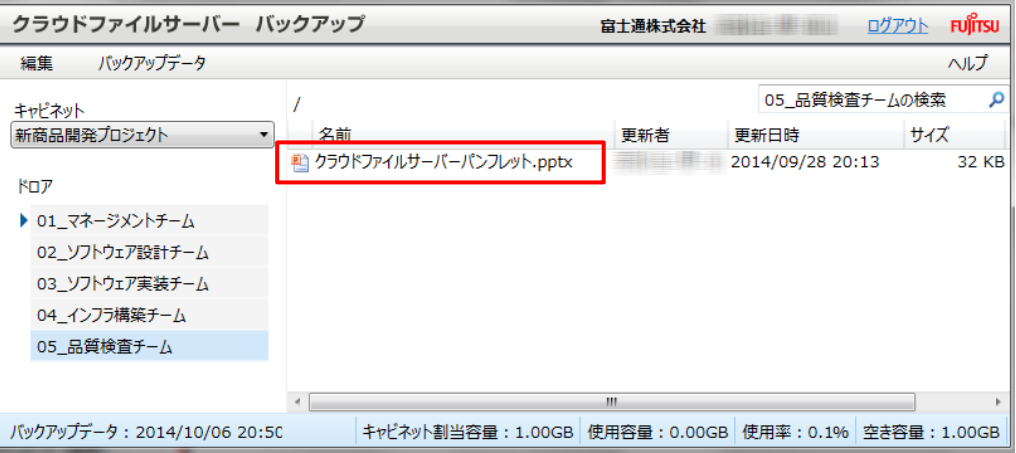

*(2) 【編集】メニューから【ダウンロード(保存)】をクリックします。*

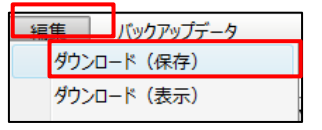

*(3) ファイルやフォルダの保存先が表示されます。保存先のフォルダを選択します。なお、ファイル名を変更してダウン*

*ロードすることはできません。*

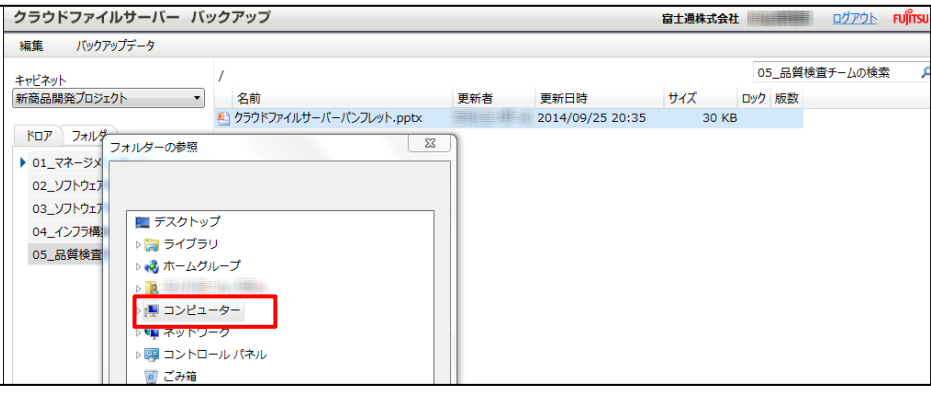

*(4) ダウンロードが開始されます。*

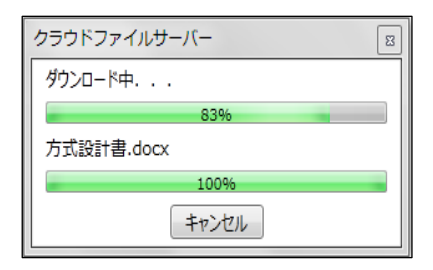

All Rights Reserved, Copyright FUJITSU LIMITED 2014-2021

#### <span id="page-21-0"></span>**12. ファイルのロック情報を表示する**

本章では、ファイルのロック情報を表示する操作について説明します。

(1) ロックされたファイルを選択します。

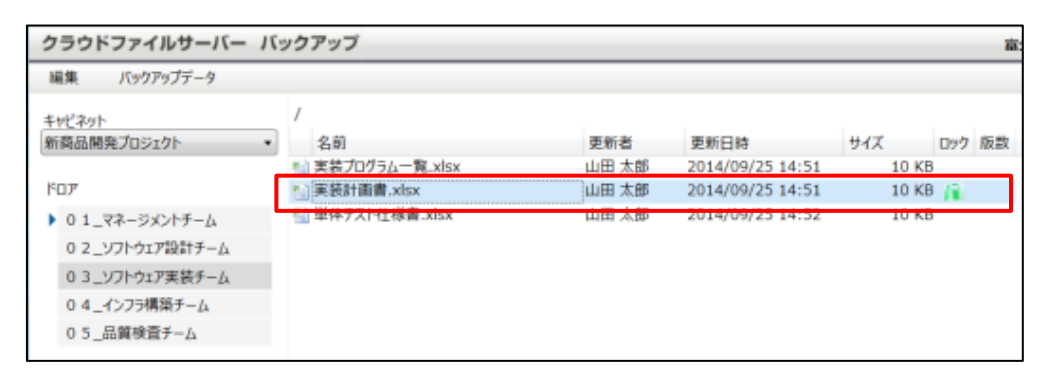

(2) 【編集メニュー】から【ロック】―【ロック情報】をクリックします。

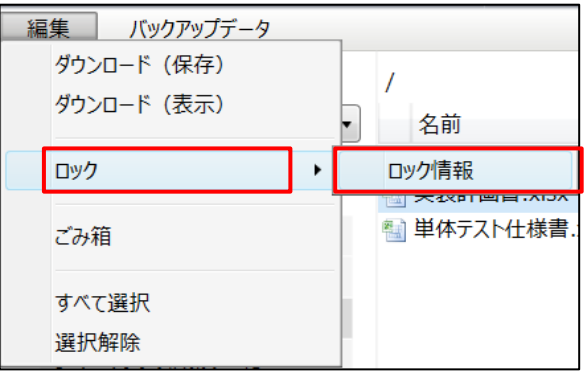

(3) ロック情報が表示されます。

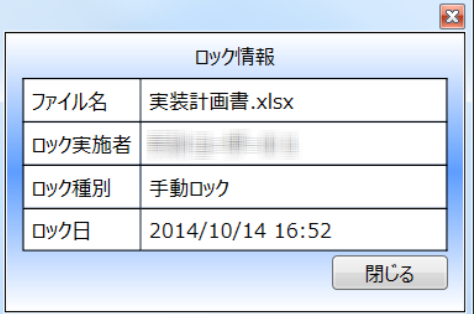

All Rights Reserved, Copyright FUJITSU LIMITED 2014-2021

# <span id="page-22-0"></span>**13. 版数管理されたファイルを操作する**

本章では、バックアップされたファイルの版数管理の操作について説明します。

版数管理されたファイルに対して以下の操作を行うことができます。

- ダウンロード(保存)
- ダウンロード(表示)

All Rights Reserved, Copyright FUJITSU LIMITED 2014-2021

# <span id="page-23-0"></span>**13.1. 版数管理されたファイルをダウンロードする**

本章では、版数管理されたファイルのダウンロード操作について説明します。

(1) 「版数」列のアイコンをクリックします。

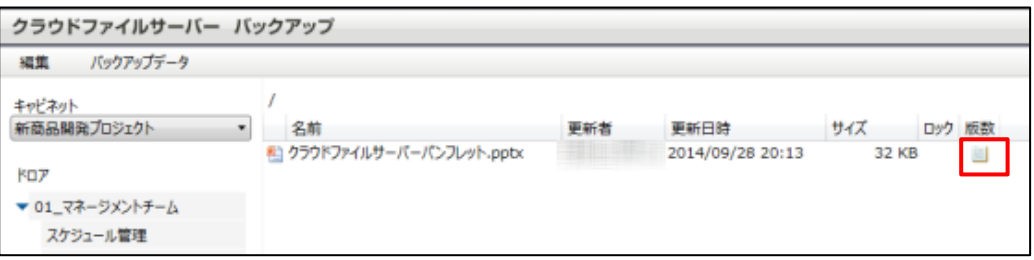

(2) 版数管理のポップアップ画面が表示されます。

ダウンロードするファイルを選択します。

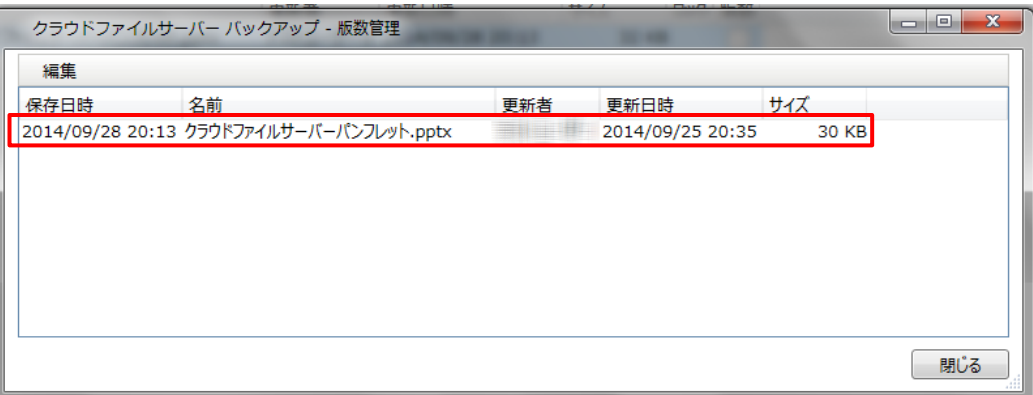

(3) 【編集】メニューー【ダウンロード(表示)】または【ダウンロード(保存)】をクリックします。

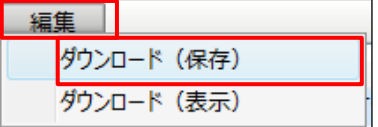

All Rights Reserved, Copyright FUJITSU LIMITED 2014-2021

# <span id="page-24-0"></span>**14. ごみ箱に保存されたファイルやフォルダをダウンロードする**

本章では、ごみ箱に保存されたファイルやフォルダのダウンロード操作について説明します。

ごみ箱に保存されたファイルやフォルダに対して以下の操作を行うことができます。

- ダウンロード(保存)
- *ダウンロード(表示)*

All Rights Reserved, Copyright FUJITSU LIMITED 2014-2021

#### **14.1. ごみ箱からダウンロードする**

(1) ごみ箱を表示するドロアまたはサブドロアに移動します。

<span id="page-25-0"></span>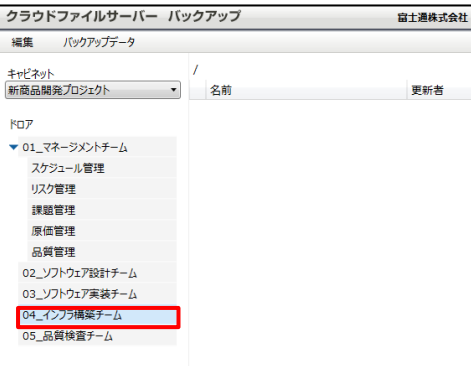

(2) 編集メニューの【ごみ箱】をクリックします。

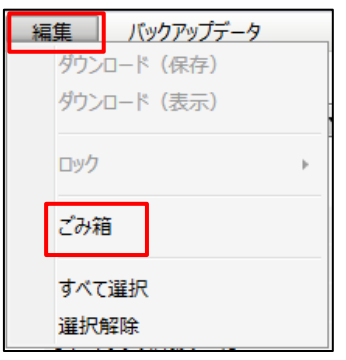

(3) ごみ箱のファイルとフォルダが表示されます。

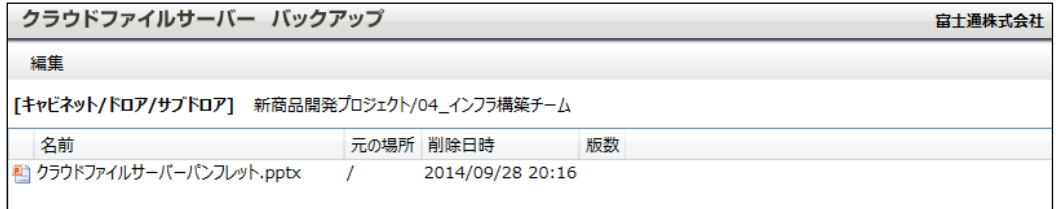

(4) ダウンロードするファイルまたはフォルダを選択します。

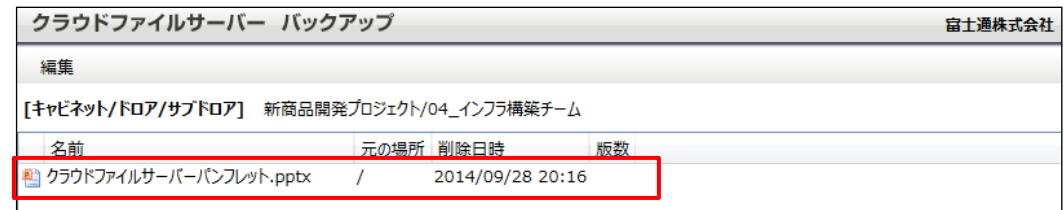

All Rights Reserved, Copyright FUJITSU LIMITED 2014-2021

(5) 編集メニューより【ダウンロード(保存)】をクリックします。

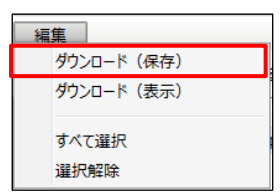

*(6) パソコンのファイルやフォルダの保存先が表示されます。保存先のフォルダをクリックします。なお、ファイルのファイ ル名を変更してダウンロードすることができない場合があります。*

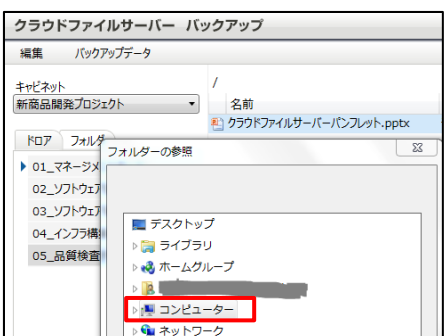

(7) ダウンロードが完了したら【閉じる】ボタンでごみ箱を閉じます。

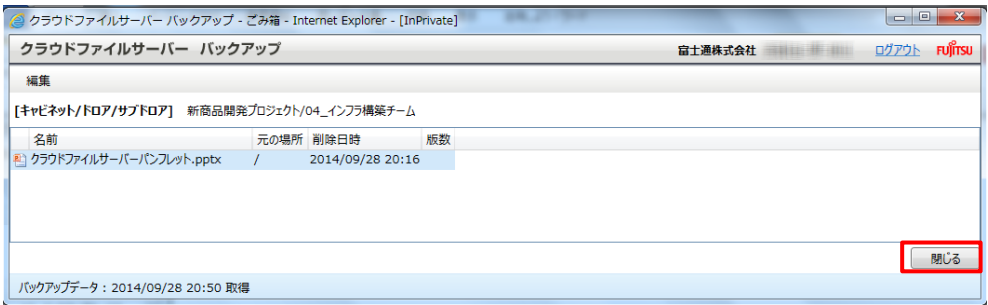

All Rights Reserved, Copyright FUJITSU LIMITED 2014-2021

# <span id="page-27-0"></span>**15. ファイルの検索を行う**

本章では、バックアップされたファイルの検索操作について説明します。

ファイル名の完全一致または部分一致でファイルを検することができます。検索には、ワイルカード(\*や?など)は使用する ことができません。検索範囲は次のとおりです。

- ドロアの配下
- サブドロアの配下
- フォルダの配下
- また、ファイルの検索結果画面から、検索されたファイルに対して次の操作を行うことができます。
	- ダウンロード(保存)
	- ダウンロード(表示)
	- ・ ファイルが保存されている場所 (ドロア、サブドロア、フォルダ)への移動

All Rights Reserved, Copyright FUJITSU LIMITED 2014-2021

### <span id="page-28-0"></span>**15.1. ファイルを検索する**

(1) 検索範囲となるドロアまたはサブドロアまたはフォルダを選択します。ここでは、ドロアを選択します。

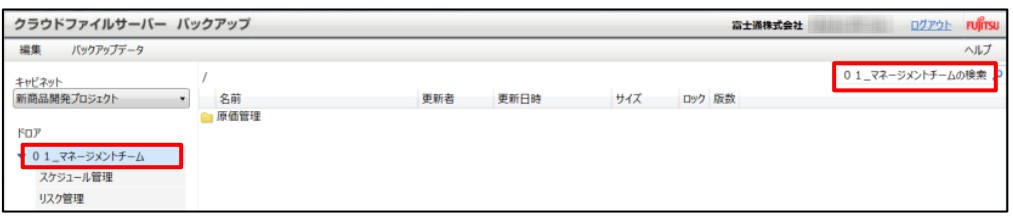

(2) 検索するファイル名を入力し、「Enter」キーを押下します。

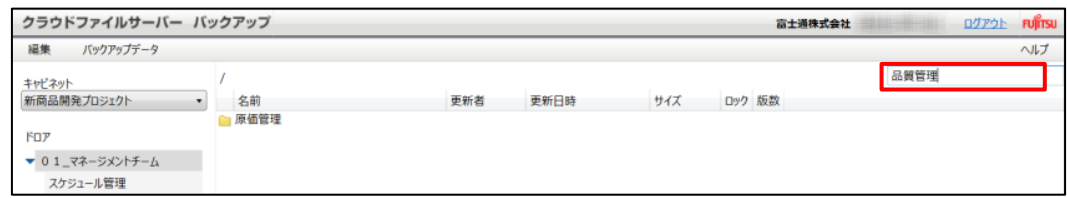

(3) ドロアの配下にサブドロアが存在する場合、サブドロアも検索範囲とするか問い合わせます。

検索範囲とする場合は、【はい】をクリックします。

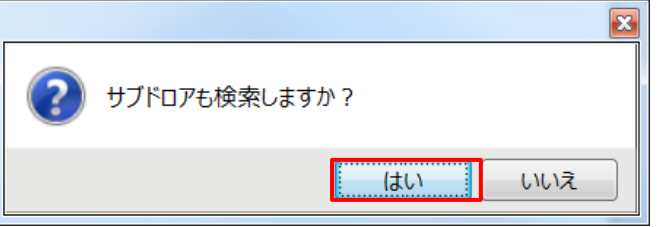

#### (4) 検索されたファイルで表示されます。

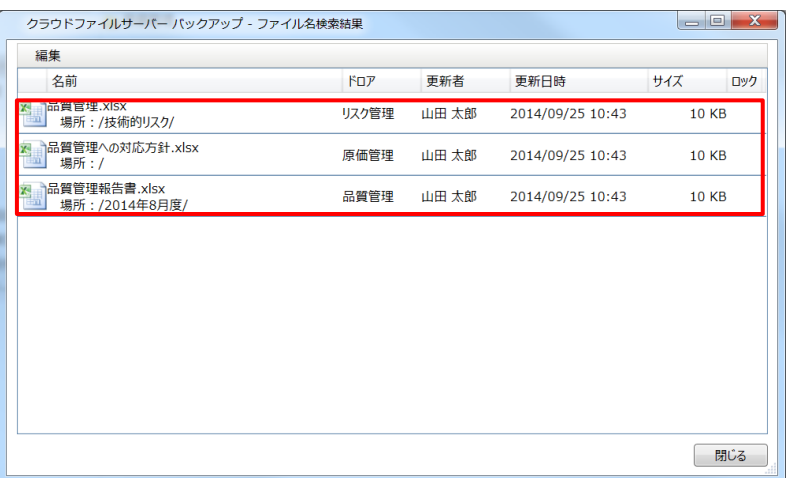

All Rights Reserved, Copyright FUJITSU LIMITED 2014-2021

# **15.2. 検索結果からファイルをダウンロードする**

#### (1) ダウンロード(表示)またはダウンロード(保存)するファイルを選択します。

<span id="page-29-0"></span>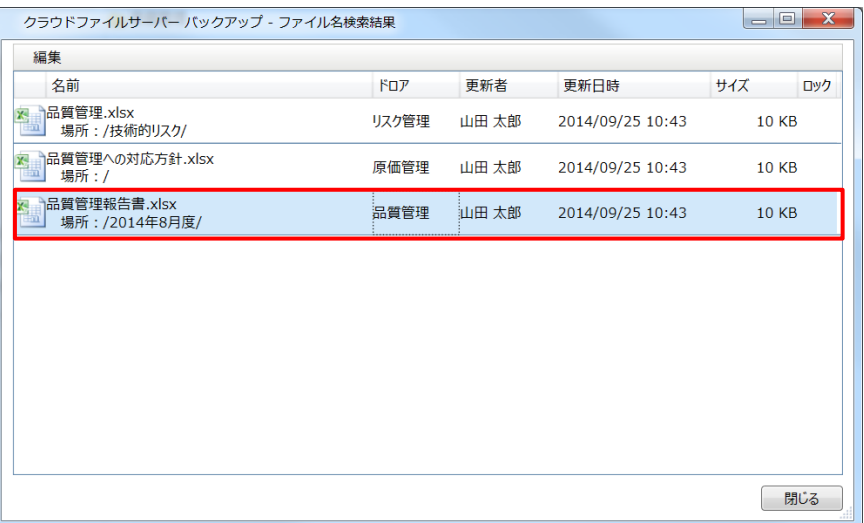

(2) 【編集】メニューから【ダウンロード(表示)】または【ダウンロード(保存)】をクリックすると、ダウンロードが開始 されます。

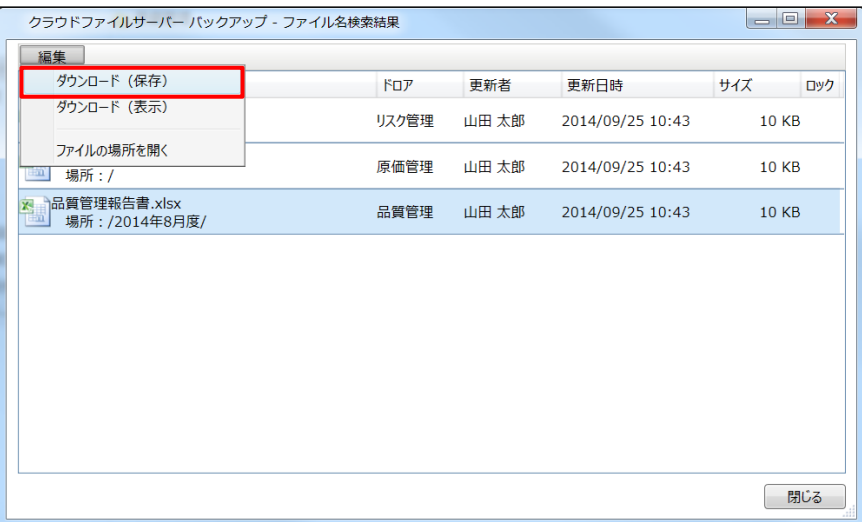

All Rights Reserved, Copyright FUJITSU LIMITED 2014-2021

# **15.3. ファイルが保存されている場所に移動する**

#### (1) ファイルを選択し、【編集】メニューから【ファイルの場所を開く】をクリックします。

<span id="page-30-0"></span>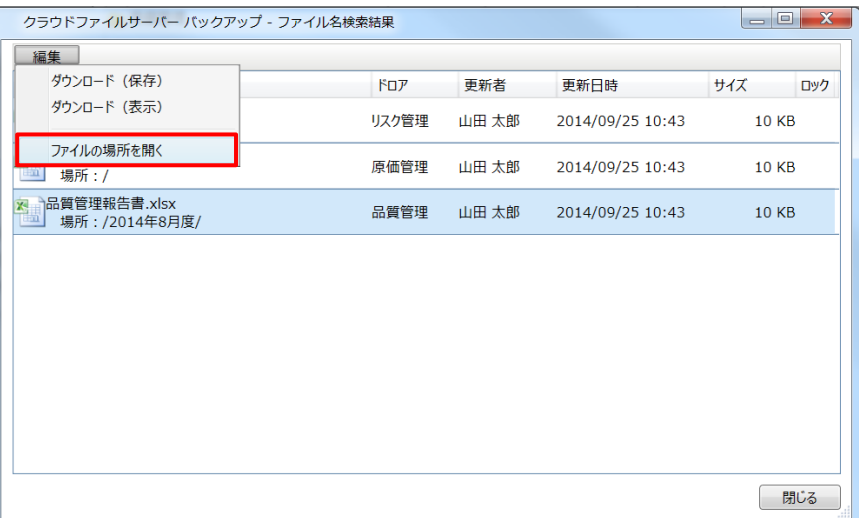

#### (2) 該当ファイルが保存されているフォルダに移動します。

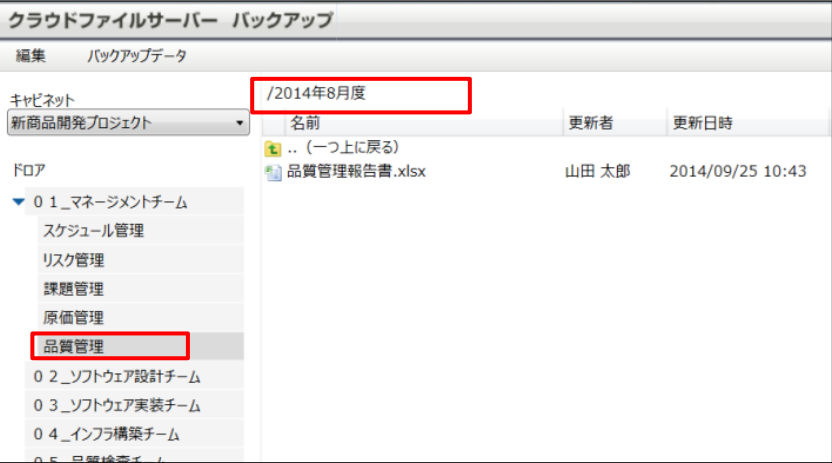

All Rights Reserved, Copyright FUJITSU LIMITED 2014-2021

# <span id="page-31-0"></span>**16. マニュアルを閲覧する**

本章では、操作マニュアルを閲覧する操作について説明します。

(1) 操作メニュー表示選択エリアの【ヘルプ】をクリックします。

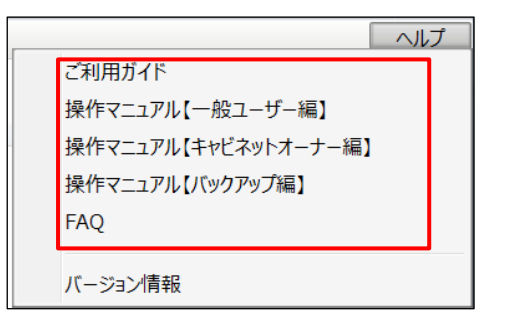

(2) 操作マニュアルが PDF 形式で表示されます。

All Rights Reserved, Copyright FUJITSU LIMITED 2014-2021

# <span id="page-32-0"></span>**17. バックアップサービスのバージョン情報を確認する**

本章では、バックアップサービスのバージョン情報を確認する操作について説明します。

(1) 操作メニュー表示選択エリアの【ヘルプ】ー【バージョン情報】をクリックします。

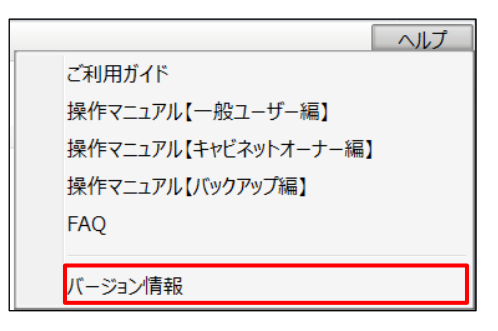

(2) 現在のバージョン情報が表示されます。

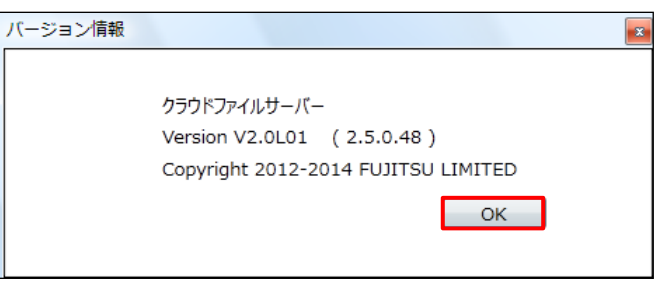

All Rights Reserved, Copyright FUJITSU LIMITED 2014-2021

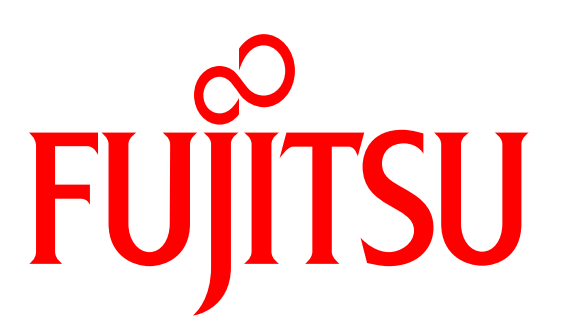

# shaping tomorrow with you